## **Настройка управляемого коммутатора D-Link DIR-100**

Доступ к управлению устройством осуществляется по адресу **192.168.0.1** через его Web-интерфейс. Для доступа необходимо чтобы IP адрес сетевого адаптера компьютера имел IP адрес из той же подсети что и коммутатор, например, 192.168.0.2 (отличается последней цифрой, которая может быть от 2 до 254). Для входа на коммутатор используем «Пользователь» - admin (регистр важен), «Пароль» - оставляем пустым.

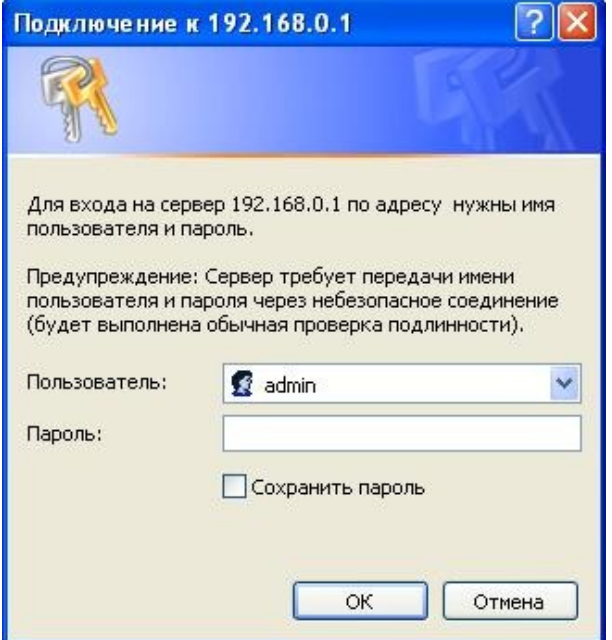

Перед настройкой требуется сменить прошивку устройства на **VLAN Switch** (**System** => **Firmware Upgrade**).

Файл прошивки находится [здесь](ftp://dlink.ru/pub/Router/DIR-100/Firmware/VLAN_Switch/zdemo_dir100_V201_sw_b03.bin) или на прилагаемом к устройству диске. После прошивки выбираем **Switch** => **VLAN Group Settings**

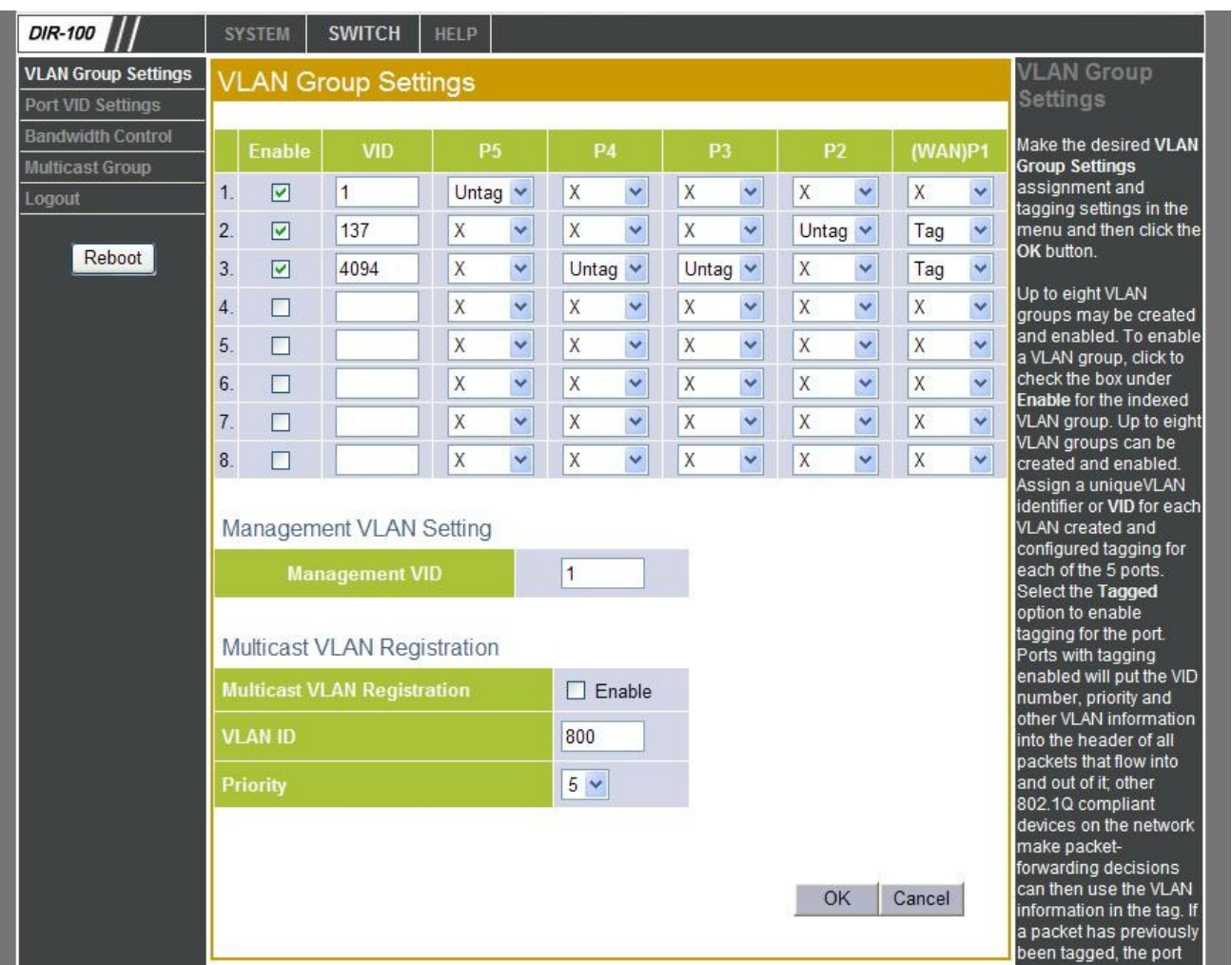

Необходимо прописать 3 идентификатора VLAN:

- для управления коммутатором 1 (должна совпадать с **Management VID**)
- для подключения приставки IP TV (предоставляется провайдером, в нашем случае 137)
- для работы в сети Интернет 4094.

VLAN для IP TV и Интернет отмечается на порту WAN как тегированая (**Tag**). Порты коммутатора, на которых будет доступна каждая VLAN, помечаются как **Untag**. Таким образом, для IP TV мы выбрали второй порт коммутатора, для сети Интернет – третий и четвертый, для управления - пятый. После нажатия на кнопку **ОК** необходимо соответственно скоммутировать порты.

## Затем открываем страницу **Switch** => **Port VID Settings**

Здесь выставляем идентификаторы VLAN согласно прописанным ранее значениям.

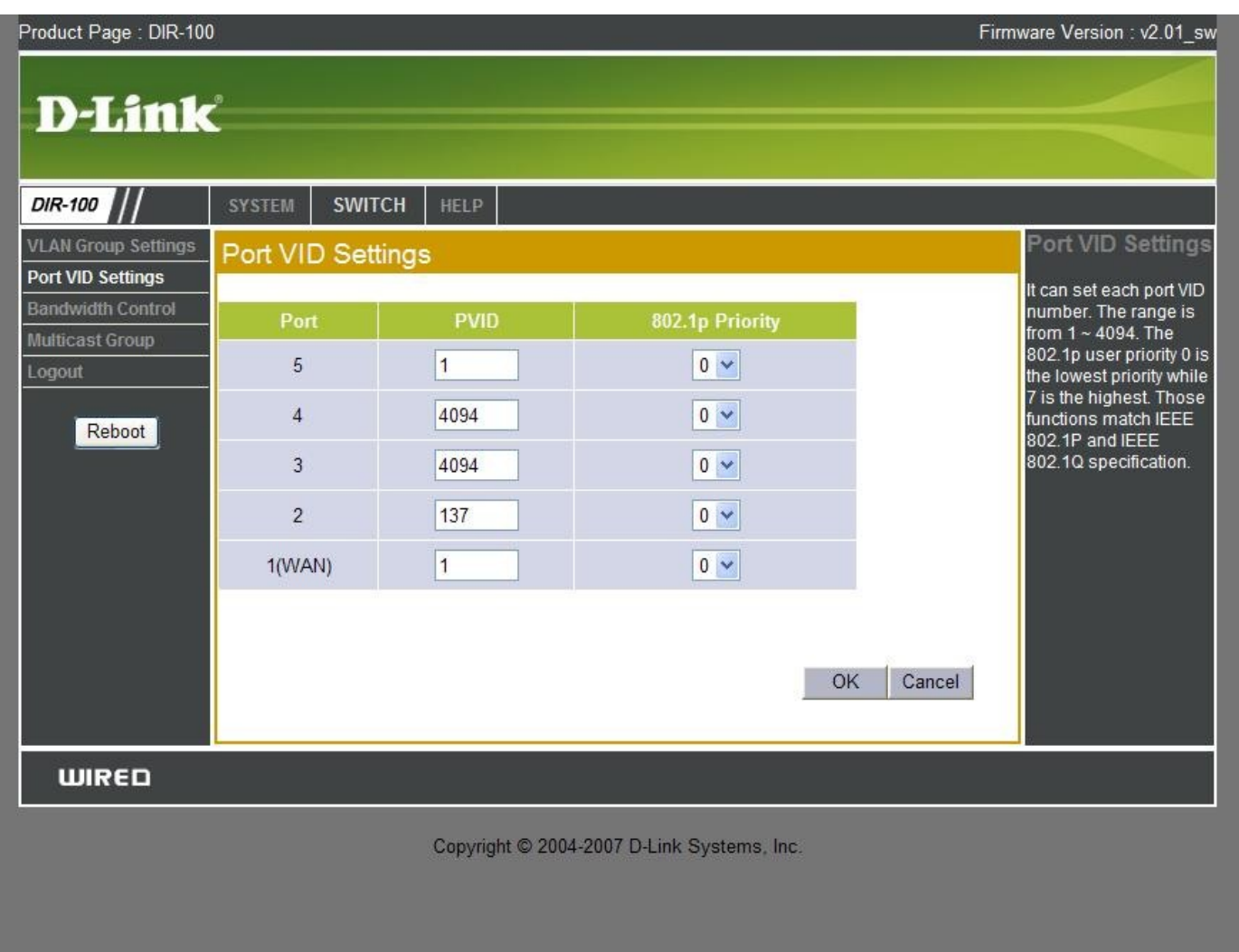

После нажатия на кнопку **ОК** настройка коммутатора будет закончена.

После перезагрузки подключаем кабели в соответствии настроек, в нашем случае ко 2-му порту коммутатора (P2) подключаем приставку Set-Top-Box, к 3-му и 4-му портам – компьютер для выхода в интернет.